## **Apple Devices: Speak Selection Feature**

This built in feature provides text to speech capabilities on your Apple device in almost any instance of text. There is not a mainstream device or tablet that has the same functionality and features built in as the Apple products at this time.

Here are instructions on how to set up "Speak Selection" and the options available. This tutorial assumes you have updated your Apple device to iOS 5 or later (applies to: iPad, iPhone, iPod touch). A Video tour can be found on the <u>AssistiveTechAU YouTube Channel</u>.

1. Go into Settings > General > Accessibility > Speak Selection. It is not active by default and needs

| LAT&T 🗢 10:13 AM 🕴 87<br>Settings |                 | 13 AM \$ 87<br>neral | S AT&T  |                                                                   | alarma III |  |
|-----------------------------------|-----------------|----------------------|---------|-------------------------------------------------------------------|------------|--|
| Sounds                            | > Auto-Lock     | 3 Minutes            | > Visio | 1                                                                 |            |  |
| 🔯 Brightness                      | > Passcode Lock | Off                  | > Voice | Over                                                              | Off >      |  |
| Wallpaper                         | Restrictions    | On                   | > Zoon  | r -                                                               | Off >      |  |
| Seneral                           | > Date & Time   |                      | Large   | Text                                                              | Off >      |  |
| 🖄 iCloud                          | > Keyboard      |                      |         | on Black                                                          | OFF        |  |
| 🔄 Mail, Contacts, Calendars       | > International |                      |         | k Selection                                                       | On 👂       |  |
| 💟 Twitter                         | > Accessibility |                      | >       | k Auto-text                                                       | OFF        |  |
| Sea Phone                         | >               |                      | Auto    | Automatically speak auto-corrections<br>and auto-capitalizations. |            |  |
| S FaceTime                        | > Profiles      | 14 Installed         | > Heari | Hearing                                                           |            |  |

to be turned on

2. In the Speak Selection options window you can change the text to speech voice rate.

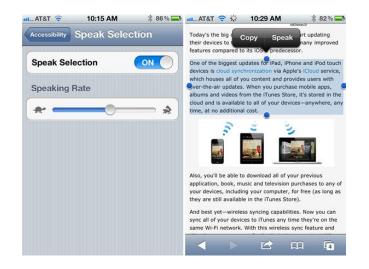

Assistive Technology Services, Access to Students with Disabilities, Athabasca University, <u>at@athabascau.ca</u>

- 3. The above right image shows the Speak tool that appears after you select some text by double tapping and dragging your finger on the screen.
- 4. When the Speak tool is clicked you will start hearing the text that you selected
- You also are provided with the ability to move the handles surrounding the selected text to adjust what text is selected.
- Various Tools are displayed to choose from like Cut, Copy, Paste, Define or Suggest. If you have only one word selected the Define or Suggest tool (for misspelled words) are available (shown below).
- You can PAUSE speaking by pressing the pause button that appears once speaking of selected text begins.

| 🚛 Verizon 🗢 1:42 PM 📟                                                                                                    |                                                                                                    |
|----------------------------------------------------------------------------------------------------|----------------------------------------------------------------------------------------------------|
| Inbox (25) 12 of 50                                                                                                    | Verizon 🗢 1:31 PM                                                                                                    |
|                                                                                                    | Inbox (25) 12 of 50 🔺 🔻                                                                                                    |
| From: ATIA - education > Hide                                                                                                    | From: ATIA - education > Hide                                                                                                    |
| To: Undisclosed recipients:; >                                                                                                    | To: Undisclosed recipients:; >                                                                                                    |
| ATIA 2011 Chicago: Illinois State<br>University SEAT Center - 10 Year<br>Anniversary Reception Invitation<br>Tonight<br>November 4, 2011 9:01 AM Mark  | ATIA 2011 Chicago: Illinois State<br>University SEAT Center - 10 Year<br>Anniversary Reception Invitation<br>Tonight<br>November 4, 2011 9:01 AM                                   |
| Hello,                                                                                                    | Hello, Copy Pause                                                                                                    |
|                                                                                                    | Helio,                                                                                                    |
| ATIA Speakers are warmly invited to attend a reception this Copy Define Speak from 6:00 -8:0 Copy Define Speak celebrate the 10 year anniograph of the | ATIA Speakers are warmly invited to attend a<br>reception this evening, Friday, November 4<br>from 6:00 -8:00 pm in Schaumburg West to<br>celebrate the 10 year anniversary of the |
| Special Education Assistive Technology                                                                                                    | Special Education Assistive Technology                                                                                                    |
| Center (SEAT Center), based in Illinois state<br>University's Special Education Department.                                                            | Center (SEAT Center), based in Illinois state<br>University's Special Education Department.                                                                                        |
| C 🖗 🕯 🔨 🖸                                                                                                    | C 🖻 🖻 🔶 🗹                                                                                                    |
|                                                                                                    |                                                                                                    |

Assistive Technology Services, Access to Students with Disabilities, Athabasca University, <u>at@athabascau.ca</u>